# **WaveSiaSender Manual**

#### **Introduction**

WaveSiaSender is a software that can transmit events from Hanwha Wisenet Wave as standardized SIA messages to an alarm receiver.

Versions exists for Windows and Linux.

#### **Installation**

For Windows make sure you have Microsoft .NET 4.8 installed before you start the installation.

Download the installer from here:

[WaveSIASender install file](https://www.arrivalnet.se/windows/WaveSIAPluginSetup.msi)

and run it, follow the messages on the screen.

The software consists of two parts, one service that runs in the background and starts when the operating system starts and one configuration tool where you do all settings.

Installation from Linux can be done with opening a terminal window and execute this command:

**curl -s https://www.arrivalnet.se/linux/installwavesiaplugin.sh | sudo bash**

We recommend to use Ubuntu 18.04 or 20.04 but any Debian based distribution should work.

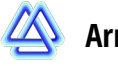

# **Configuration**

The configuration is done with the config tool. Here is an explanation for the different settings.

This is the settings you will get from your alarm receiving service provider:

**Primary IP** = Alarm station primary IP **Secondary IP** = Alarm station secondary IP **Port** = Alarm station port **Account number** = Your account number that you get from the alarm station **Encryption key** = Reserved for future use

The following settings you will get from your distributor:

**Hardware ID** = You will need this to get a license **License key** = Paste your license here **Listener port** = This is the port you will send alarms to from Wisenet Wave, more about this later in the manual, don't use the same port as Wave (7001)

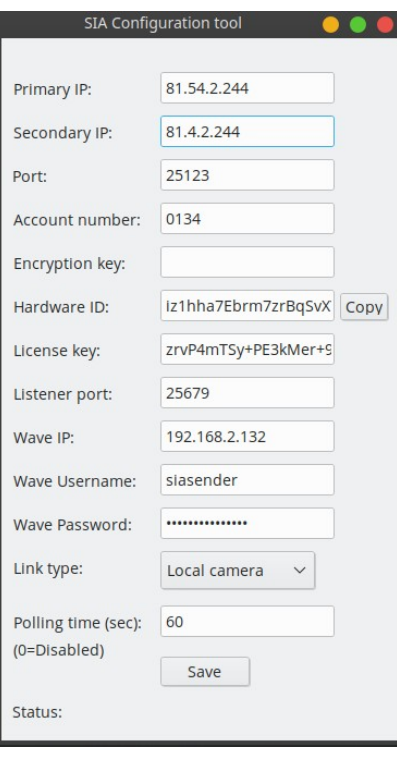

The following settings are your connection details to Wisenet Wave:

**Wave IP** = IP or computername to Wave server

**Wave Username** = Your Wave username

**Wave Password** = Your Wave password

Last is details for the alarm receiver

Link type = Here you have four choices

1. **Local camera** – Alarm reciever will get a link directly to the camera, meaning they must have LAN access to it over a VPN connection

2. **Local client** – Alarm receiver will get a link directly to the Wave server, meaning they must have Lan access to it over a VPN connection

3. **Remote camera** – Alarm reciever will get a link to the camera over the internet

4. **Remote client** – Alarm reciever will get a link to the Wave server over the internet If you are unsure then use 3. Remote camera

**Polling time** = Alarm receiver will get an empty heartbeat message to tell them the system is alive

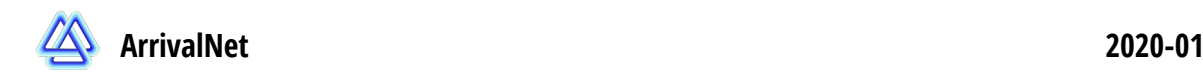

#### **Wisenet Wave configuration**

After the settings are saved it is time to make rules in Wisenet Wave. Start with opening the camera you want to send alarms from and go to the settings of that camera and copy the camera ID that you can find under the General settings:

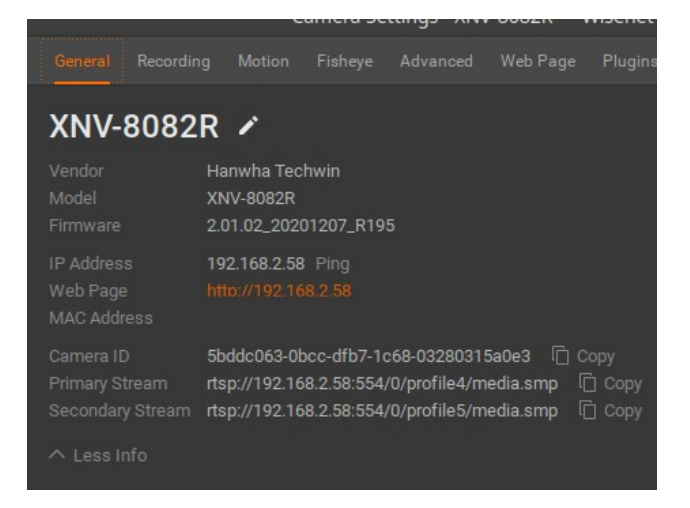

Now create a rule in Wave, for example a rule triggered by video analytics and select http request as its action like this image:

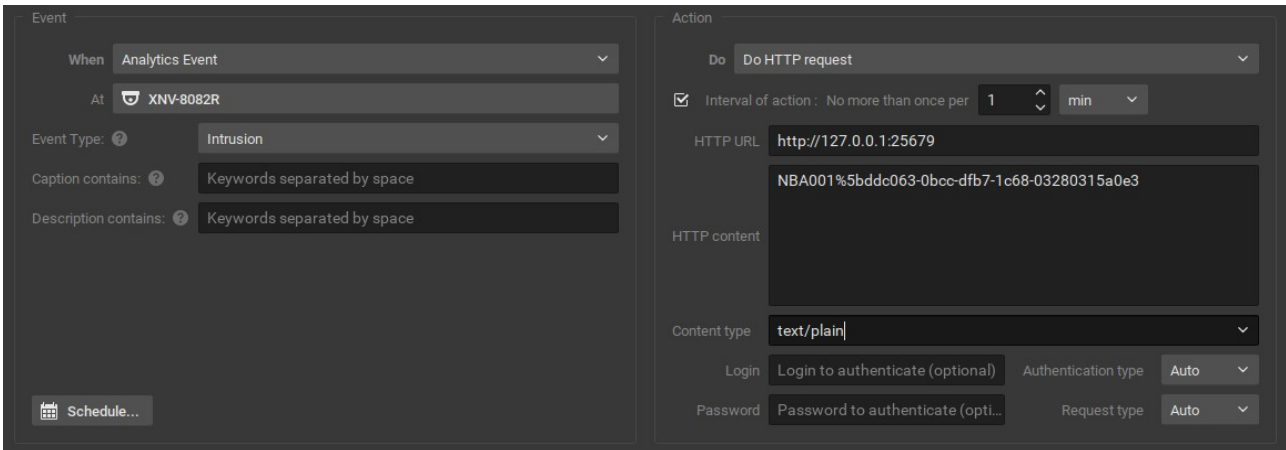

In the **HTTP URL** you write http:// followed by the IP address of the PC where you have the Sia Sender plugin installed and the followed by : and the Listener port you set in the configuration tool of the Sia Sender plugin. For example:

## *http://127.0.0.1:25679*

In the **HTTP Content** you should write the section you want the alarm receiver to get, usually this starts with **NBA001** for video analytic alarms and if you have more cameras you give the next one **NBA002** and so on. If you want to send alarms that have the nature of service alert you instead start with **NZA001** and so on, can for example be used for sending an alarm if connection is lost to a camera, direct after the section information you should write a % sign, with no space in between and directly after that the camera ID you copied earlier.

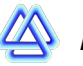

**ArrivalNet 2020-01**

The content type should be set to text/plain and the rest should be set to Auto.

When this rule now is triggered the alarm reciever will get an alarm with a link that takes the directly to the camera or opens Wave client with that camera in their view. Alarm transmission is quick and will be sent immediately and transferred in a second as long as the PC with the plugin have internet access.

## **Logs**

You can fins logs in Windows log book or if you are using Linux the logs will be saved at /var/logs/WaveSiaPlugin the log will save the last 15000 lines. In the log you can find information to help you find a solution if there are some problems to send alarms.

# **Licensing**

In the configuration tool you can also find the Hardware ID needed to get a license. You can order the license from a authorized reseller found on [www.arrivalnet.se](http://www.arrivalnet.se/) Send the hardware ID with the order, when it is processed you will get a license code and you need to paste that into the License textbox and press Save. If the license is valid you will get a message next to the License textbox.

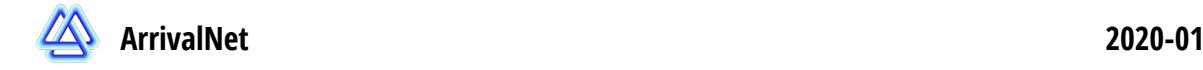